## Skymenu での配布(パソコン室·タブレット)

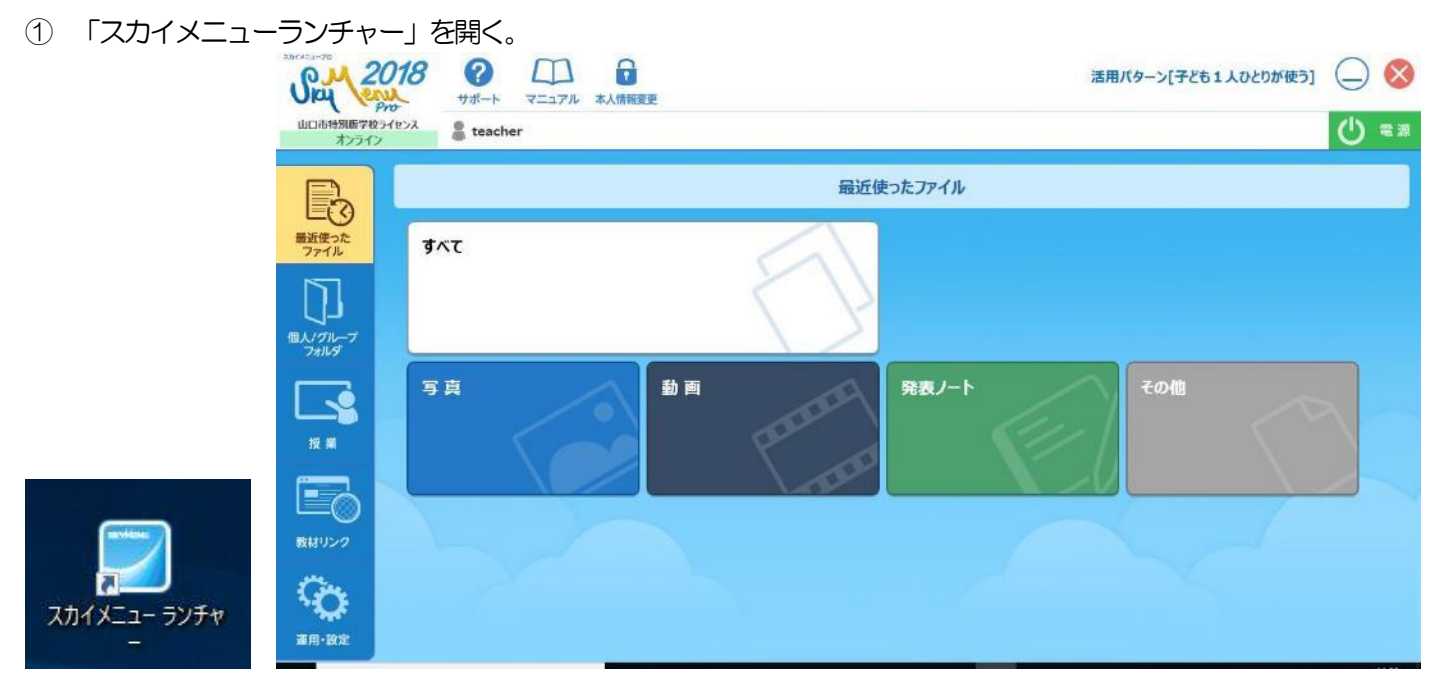

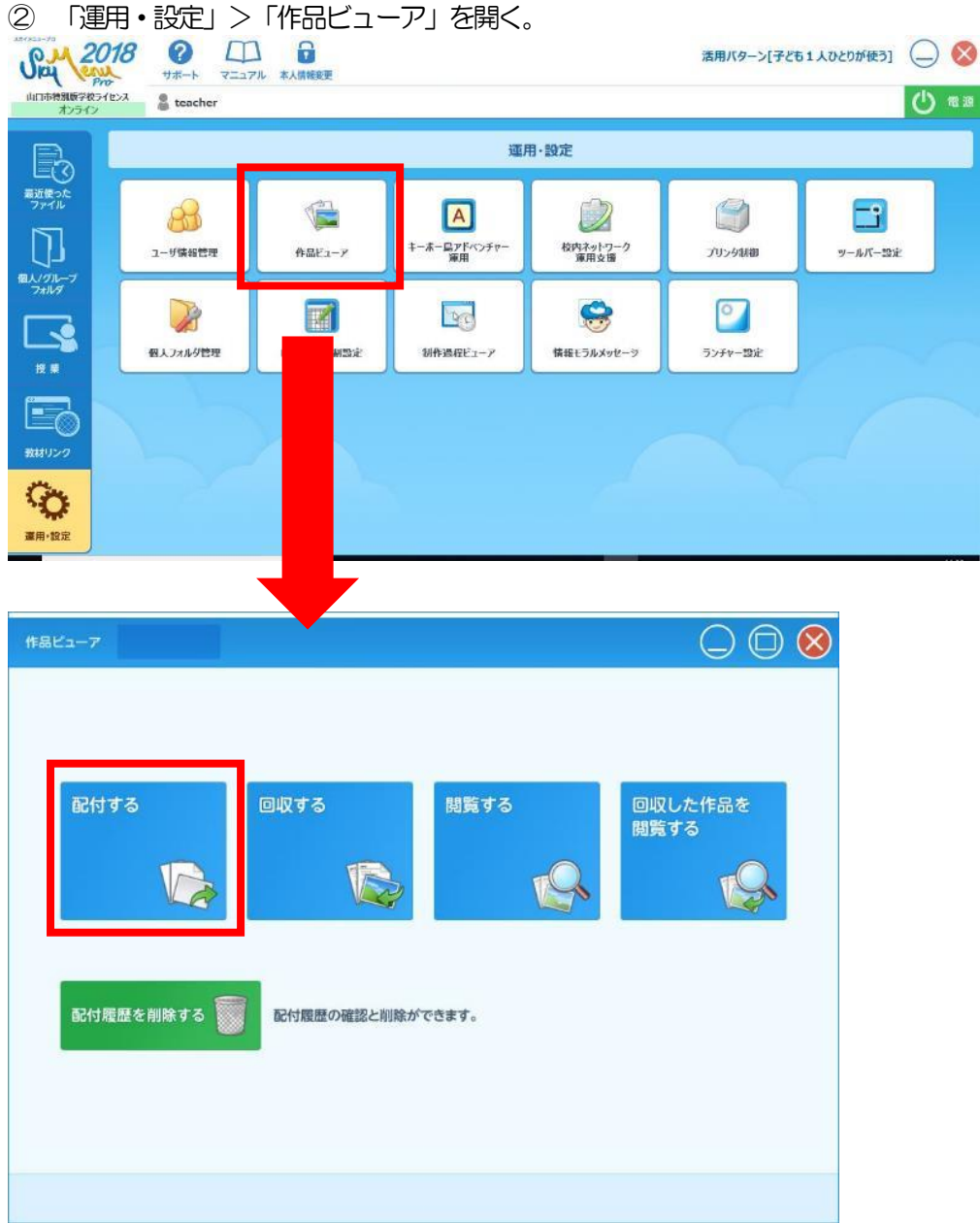

③ 「配布する」をクリックすると、「配布するファイルを選択して、開くボタンを押してください」とメッセージが出るの で、配布したいデータを選んでいく。

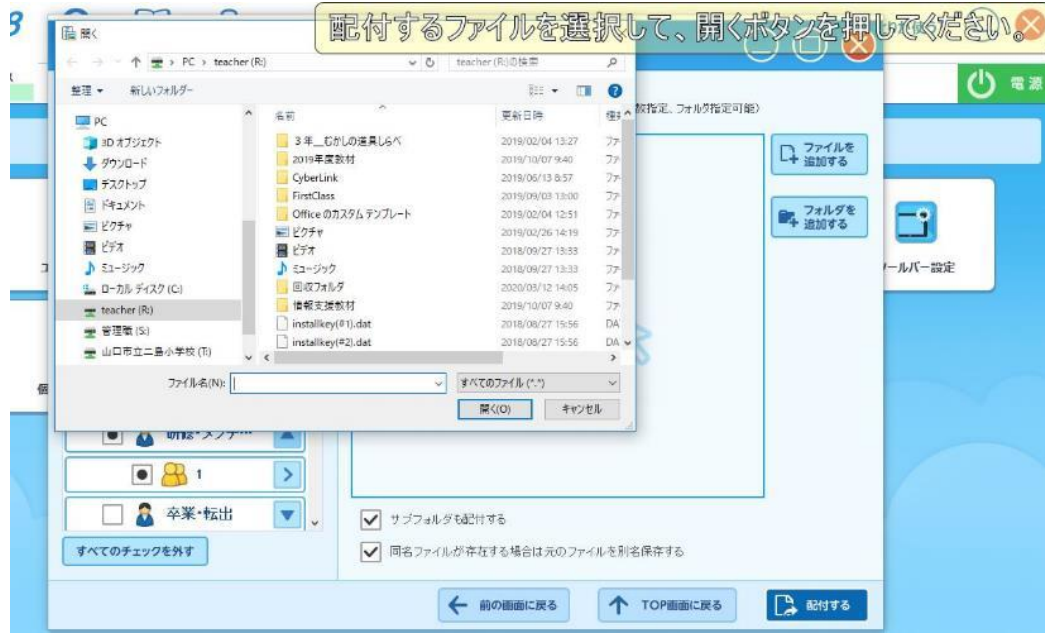

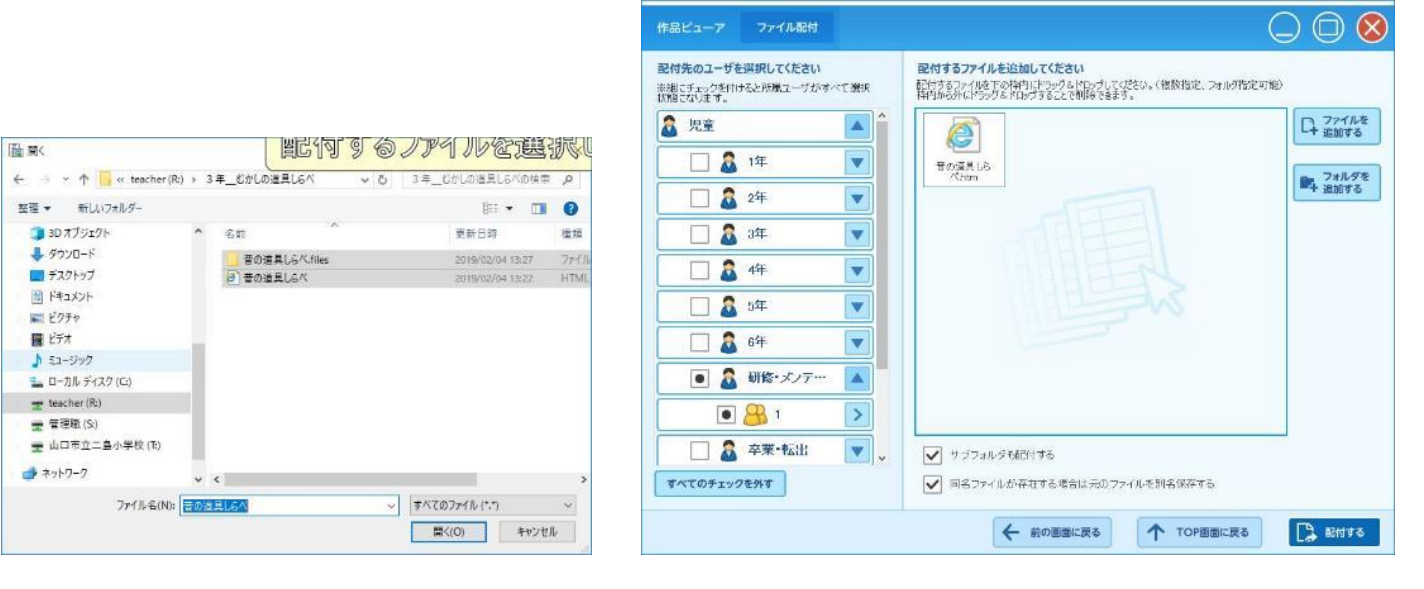

④ 誰に配布するのかを設定し、「配布する」をクリックする。

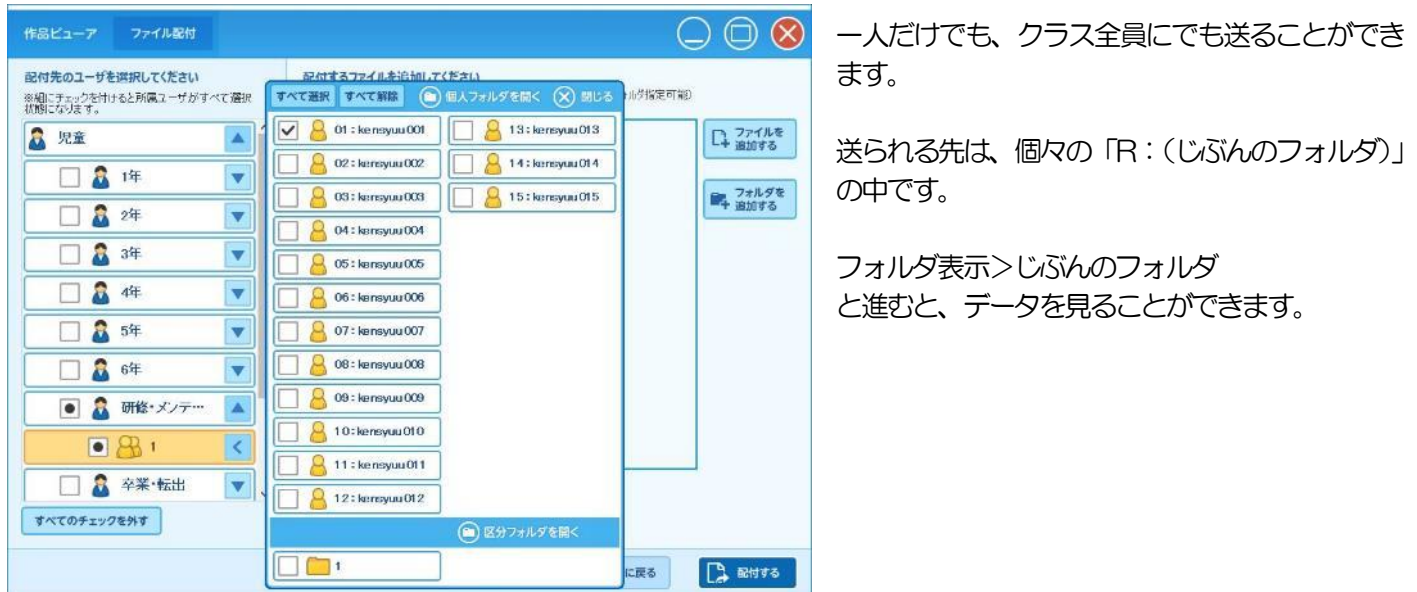

## ⑤ 「配布が完了しました」まで、待つ。

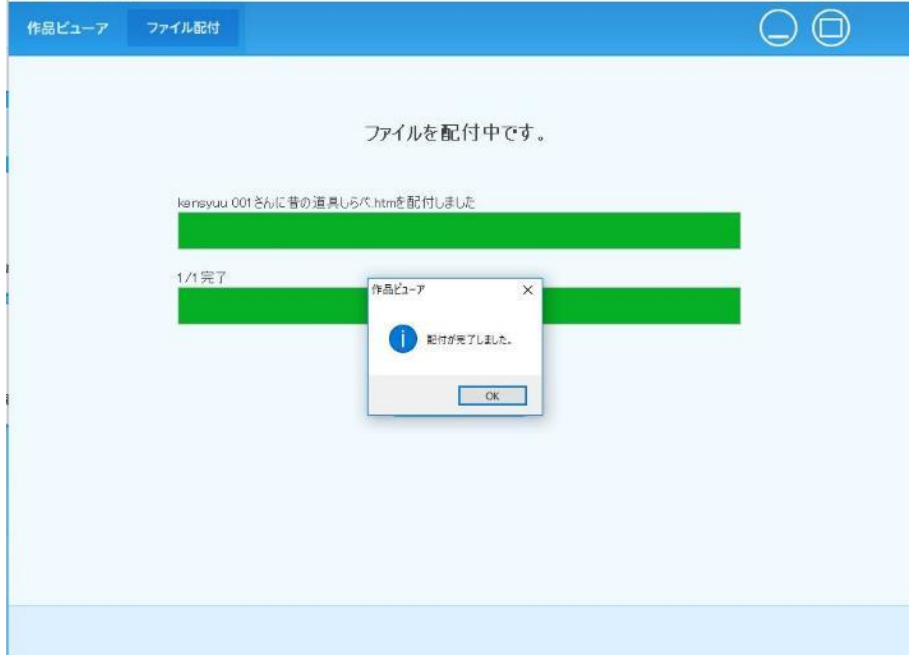

「OK」を押して、終了。